# MiniView<sup>TM</sup> Micro USB Plus 2-Port KVM Switch with Built-in KVM Cables and Audio Support

*Installation Manual (GCS632U)* 

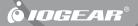

## ©2005 IOGEAR. All Rights Reserved. PKG-M0089b

inaccuracies or errors that may appear in this document.

IOGEAR®, the IOGEAR® logo, MiniView, VSE are trademarks or registered trademarks of IOGEAR®, Inc. Microsoft® and Windows® are registered trademarks of Microsoft Corporation. IBM is a registered trademark of International Business Machines, Inc. Macintosh, G3/G4 and iMac are registered trademarks of Apple Computer, Inc. IOGEAR® makes no warranty of any kind with regards to the

information presented in this document. All information furnished here is for informational purposes only and is subject to change without notice. IOGEAR®. Inc. assumes no responsibility for any

#### Welcome

Thank you for purchasing one of the most feature-rich keyboard, video, and mouse switches on the market. IOGEAR®'s MiniView™ Micro USB PLUS switches are first-rate connectivity accessories designed to help reduce the frustration of managing multiple computer systems. With the MiniView™ Micro USB PLUS by IOGEAR®, you can access two USB computers from a single USB console (USB keyboard, USB mouse and monitor). MiniView™ Micro USB PLUS allows you to change ports easily by entering Hot Key combinations from the keyboard. Setup is fast and easy; plugging cables into their appropriate ports is all that is entailed.

We hope you enjoy using your MiniView™ Micro USB PLUS, yet another firstrate connectivity solution from IOGEAR®.

## Table of Contents

| Package Contents                                   |   |
|----------------------------------------------------|---|
| Overview                                           | , |
| Features                                           | , |
| Requirements                                       | , |
| Introduction                                       |   |
| Installation                                       | , |
| Operation                                          | 1 |
| Hotkey Operation                                   | , |
| Advanced Hotkey Operations                         | 1 |
| Appendix                                           | , |
| Specification                                      | , |
| Tech Support · · · · · · · · · · · · · · · · · · · |   |
| Radio & TV Interference Statement                  | , |
| Limited Warranty                                   |   |

# Package Contents

#### This package contains:

- 1 MiniView™ Micro USB PLUS 2 Port KVM Switch (cables built-in)
- 1 User Manual
- 1 Quick Start Guide
- 1 Warranty Registration Card

If any items are damaged or missing, please contact your dealer.

#### Overview

Introducing the two port MiniView™ Micro USB PLUS KVM switch from IOGEAR® – A simple solution for those with more PCs than hands. Use one USB keyboard, one monitor and one USB mouse to control two USB computers. This self-powered KVM switch features the unique USB sniffing technology for USB mouse & keyboard emulation to ensure smooth operation, as well as support for Plug-n-Play monitors and most wheel mice. Our patented VSE Video Signal Enhancement® technology provides rich, 32-bit color at resolutions up to 2048 x 1536.

Another big plus of this switch is the capability to provide audio support, it allows you to share your multimedia speakers among the two connected computers.

This switch also offers multi-platform support, it is compatible with Macs and Sun Solaris workstations. IOGEAR® made a huge breakthrough in supporting Mac and Sun, by allowing Mac and Sun special keys to be functional, either with

#### Overview

the Mac or Sun keyboard as the console keyboard, or with a standard PC keyboard. When use a PC keyboard, a special set of hot keys are designated to emulate the Mac and Sun special keys.

With KVM cables (6' long) molded into the unit, all you need to do is to plug it into your computers, and you've got a complete KVM solution from IOGEAR®.

#### **Features**

- Use one USB keyboard, monitor and USB mouse to control two USB computers.
- 6' long molded-in cables to simplify setup.
- Share your multimedia speakers among the two connected computers.
- Full support for Mac and Sun systems.
- Supports special keys on Mac and Sun keyboards.
- Port selection through convenient Hot Keys.
- USB sniffing technology allows complete USB mouse and keyboard emulation for error-free boot-up.
- Plug-n-Play monitor support.
- Support video resolutions up to 2048 x 1536
- No software required.
- · Built in AutoScan mode.
- LEDs allow for easy status monitoring.
- 3 Year Limited Warranty.

# Requirements

#### Console

- A VGA, SVGA, or Multisync monitor capable of the highest resolution that you will be using on any computer in the installation
- · A USB Keyboard
- A USB Mouse

# Computers

The following equipment must be installed on each computer that is to be connected to the system:

- A VGA, SVGA or Multisync card
- · A USB type A port
- · A multimedia sound card for audio sharing

#### Audio

• Only 2-piece, powered speakers system supported

# Introduction

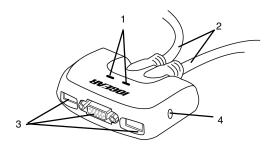

- 1. Port LEDs (Refer to Appendix for LED indications)
- 2. KVM Cables
- 3. Console Ports
- 4. Speaker Jack

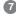

#### Installation

#### Step. 1

Before you begin, make sure that the power to all the devices you will be connecting up have been turned off.

**NOTE:** To prevent damage to your installation due to ground potential difference, <u>make sure that all devices on the installation are properly grounded.</u>

 Plug your keyboard, monitor, mouse, into their respective ports on the GCS632U. The keyboard and mouse ports are labeled with an icon, located at the bottom of the switch, to indicate which is which.

2. Plug your speakers into the speaker jack on the GCS632U.

NOTE: 2-piece powered speakers only

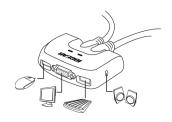

#### Installation

#### Step. 2

 Plug the USB, video, and speaker connectors of the attached KVM cables into their respective ports on the computers you are installing.

**NOTE:** The computer attached to the cable with one dot at its base is the Port 1 computer; the computer attached to the cable with two dots at its base is the Port 2 computer (see p. 10 for <a href="https://hotspar.com/hotkey-port-selection">hotkey-port-selection</a>).

Repeat the above step for your second computer. 5. Turn on the power to the computers and refer to Operations Instructions.

**NOTE:** The GCS632U's Power On default is to link to the first computer you turn on.

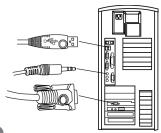

#### **Hotkey Operation**

The hotkey operations of the KVM assume the use of a PC-Compatible keyboard with the *Scroll Lock* key. If you are using a MAC Keyboard (or a

keyboard that does not have Scroll Lock key), refer to the section in the manual "Alternate Port Switching Keys" for information on re-configuring the KVM's hotkeys, and page 13 for Mac keyboard operation.

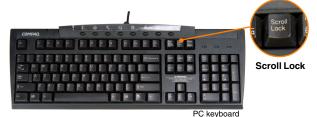

1

#### Port Switching

To toggle between the two computers, quickly tap the Scroll Lock key twice:

[Scroll Lock], [Scroll Lock]

**NOTE:** You can change this hotkey to [ctrl] [ctrl], see page 17 for details.

# **Hotkey Setting Mode (HSM)**

For all Hotkey operations, you must use the number keypad on the right side of your keyboard

To Invoke Hotkey Mode (PC-Compatible Keyboard):

- Press and hold **Num Lock** key for two seconds
- Press and hold **Minus** key [ ] for one second
- Release Minus key [ ] and within one second also release Num Lock key

The KVM will now enter Hotkey mode, and the Caps Lock and Scroll Lock LEDs flash in succession to indicate this. On PC-Compatible keyboards this LED is usually located on top right-hand corner.

If the KVM did not enter Hotkey mode, repeat the above procedure keeping in mind that this procedure must be done quickly and in the time-frame indicated.

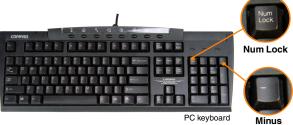

# To Invoke Hotkey Mode (MAC Keyboard):

- Press and hold Clear key for two seconds
- Press and hold Minus key [ ] key for one second
- Release Minus key [ ] and within one second also release Clear key

The KVM will now enter Hotkey mode; indicated by blinking of the Caps Locks LED. On some MAC keyboards, this LED is on the Caps Lock key itself.

If the KVM did not enter Hotkey mode, repeat the above procedure keeping in mind that this procedure must be done quickly and in the time-frame indicated.

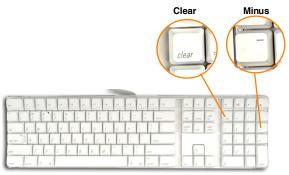

Mac keyboard

#### NOTE:

If using the Num Lock and Minus key to invoke Hotkey function is not optimal, refer to the next page for instructions on changing the hotkey invocation keys.

When Hotkey Mode is active, ordinary keyboard and mouse functions are suspended – only Hotkey compliant keystrokes can be input. At the conclusion of some hotkey operations, you automatically exit Hotkey mode. With some operations, you must exit manually by pressing the **Esc** or **Spacebar** on your keyboard.

#### **Switching Ports**

You may also switch ports on the KVM by doing the following:

- 1. Invoke Hotkey Mode (See page 11)
- Press and release the computer's port number (1 or 2)
- Press [Enter]

The KVM focus switches to the specified port and automatically exits Hotkey mode

#### **Auto Scan Mode**

- Invoke Hotkey Mode (See page 11-13)
- 2. Press and release the [A] key

Once scanning begins, it continues until you press the [Esc] or [Spacebar] to exit.

**NOTE:** While Auto Scan mode is in effect, ordinary keyboard and mouse functions are suspended.

# Alternate Hotkey Invocation Keys In case the default Hotkey Mode invocation keys (Num Lock and Minus)

are not optimal in your setup, you may change them to *Ctrl* and *F12*, respectively.

To switch the Hotkey Invocation Keys, do the following:

- Invoke Hotkey Mode (See Page 11-13)
- 2. Press and release H
- This will change the Hotkey Invocation key to Ctrl and F12 (instead of Num Lock and Minus).

**NOTE:** This procedure is a toggle between the two methods. To revert back to the original HSM invocation keys, repeat the above procedure.

#### **Alternate Port Switching Keys**

The port switching keys can be changed from tapping *Scroll Lock* key twice, to tapping *Ctrl* key twice.

If you have a MAC keyboard (or a keyboard that does not have Scroll Lock key), change the port switching keys by doing the following:

- Invoke Hotkey Mode (See Page 11-13)
- 2. Press and release T

The port switching key will now be the Ctrl key. To switch between computers, simply tap the Ctrl key twice: [Ctrl]. [Ctrl]

**NOTE:** This procedure is a toggle between the two methods. To revert back to the original port switching keys, repeat the above procedure.

#### **Restore Defaults**

To restore the GCS632U to its factory default settings, do the following:

- 1. Invoke Hotkey Mode (See Page 11-13)
- 2. Press and release [R] key.
- 3. Press [Enter]

The GCS632U's factory default settings are as follows:

| Hotkey Invocation | [Num Lock] [ - ]             |
|-------------------|------------------------------|
| Port Switching    | [Scroll Lock], [Scroll Lock] |
| Keyboard Platform | [Auto]                       |
| Keyboard Language | [English]                    |

# Multi Platform (Mac, Sun, Win) and Multi Language Setup

The default port settings are for a Windows Compatible operating platform, and US English keyboard language code (Refer to the previous section).

Some multi platform operations require you to change the Keyboard platform in order to fully support all the functions under that particular platform. Once the appropriate Keyboard Platform is set,

such as Mac or Sun, you will be able to use all the special keys on these special platform keyboards (Mac and Sun).

Following is a matrix table showing the required Keyboard Platform under various multi platform operations:

| Operation                                           | Keyboard Platform |
|-----------------------------------------------------|-------------------|
| Using a PC keyboard to control a Window based PC    | Auto              |
| Using a Mac keyboard to control a Mac               | Auto              |
| Using a Sun keyboard to control a Solaris based Sun | Auto              |
| Using a PC keyboard to control a Mac                | Mac               |
| Using a PC keyboard to control a Solaris based Sun  | Sun               |

#### **Keyboard Operating Platform**

The GCS632U default configuration is for a PC-Compatible keyboard operating platform.

To change the keyboard operating platform, do the following:

- Bring the KVM focus to the desired port
  - Invoke Hotkey Mode (See Page 11-13)
- 3. Press and release the appropriate function key (see table):

| FUNCTION KEY | OPERATION                                    |  |
|--------------|----------------------------------------------|--|
| [F2]         | Sets the MAC Keyboard operating platform     |  |
| [F3]         | Sets the SUN keyboard operating platform     |  |
| [F10]        | Auto detects the keyboard operating platform |  |
|              | (PC - Compatible systems only )              |  |

## Keyboard Language

| Language   | Code |
|------------|------|
| US English | 33   |
| French     | 08   |
| Japanese   | 15   |

After completing a setting, you automatically exit Hotkey Mode.

# Using a PC keyboard to emulate a Sun Keyboard

After you set up the appropriate Keyboard Platform (refer to Page16), you will be able to use a PC (101/104) key keyboard to emulate the functions of the Sun keyboard when the Control key [Ctrl] is used in conjunction with other keys. The corresponding functions are shown in the table to the right.

**NOTE:** When using [Ctrl] combinations, press and release the [Ctrl] key, then press and release the activation key.

| Windows Keyboard | SUN keyboard   |
|------------------|----------------|
| [Ctrl] [T]       | Stop           |
| [Ctrl] [F2]      | Again          |
| [Ctrl] [F3]      | Props          |
| [Ctrl] [F4]      | Undo           |
| [Ctrl] [F5]      | Front          |
| [Ctrl] [F6]      | Сору           |
| [Ctrl] [F7]      | Open           |
| [Ctrl] [F8]      | Paste          |
| [Ctrl] [F9]      | Find           |
| [Ctrl] [F10]     | Cut            |
| [Ctrl] [1]       | □ 🛒            |
| [Ctrl] [2]       | ()-■)          |
| [Ctrl] [3]       | ① + <b>二</b> ② |
| [Ctrl] [4]       | (              |
| [Ctrl] [H]       | Help           |

# Using a PC keyboard to emulate a Mac Keyboard

After you set up the appropriate Keyboard Platform (refer to Page16), you will be able to use a PC (101/104) key keyboard to emulate the functions of the Mac keyboard. The corresponding functions are shown in the table to the right.

**NOTE:** When using key combinations, press and release the first key [Ctrl] or [Alt]), then press and release the activation key.

| Windows Keyboard | Mac keyboard  |
|------------------|---------------|
| [Shift]          | Shift         |
| [Control]        | Ctrl          |
| [Win]            | $\mathcal{H}$ |
| [Ctrl] [1]       | 4             |
| [Ctrl] [2]       |               |
| [Ctrl] [3]       |               |
| [Ctrl] [4]       | ▲             |
| [Alt]            | L Alt/Option  |
| [Prt_Sc]         | F13           |
| [Scroll Lock]    | F14           |
| [Desktop Menu]   | =-            |
| [Enter]          | Return        |
| [Ins]            | Help          |
| [Ctrl] [Win]     | F15           |
|                  |               |

#### **List Hotkey Settings**

To see a list of the current hotkey settings, do the following:

- Open a text editor (such as Notepad, Textedit, or Word)
- 2. Invoke Hotkey Mode (See Page 11-13)
- Press F4 to 'paste' the KVM configuration on your text editor

#### **USB Reset**

If the USB loses focus and needs to be reset, do the following:

- Invoke Hotkey Mode (See Page 11-13)
- 2. Press and release F5 function key

# **Appendix**

# **LED Display Table**

| Activity                    | Indication                                                                      |
|-----------------------------|---------------------------------------------------------------------------------|
| Off                         | Port is not selected                                                            |
| On (Steady)                 | Port is connected to an active computer                                         |
| Flashing (On and Off Equal) | Port is connected to an active computer and is being accessed in Auto Scan Mode |

# Specification

| Function                |                     | Specification            |
|-------------------------|---------------------|--------------------------|
| Computer Connections    |                     | 2                        |
| Port Selection          | !                   | Hot Keys                 |
| LEDs                    | Selected            | 2                        |
| Console                 | Keyboard            | 1 x Type A USB port      |
| Connectors              | Mouse               | 1 x Type A USB port      |
|                         | Video               | 1 x HDB-15 female        |
|                         | Audio               | 1 x Stereo earphone jack |
| KVM Cable<br>Connectors | Keyboard<br>& Mouse | 1 x Type A USB plug      |
|                         | Video               | 1 x HDB-15 male          |
|                         | Audio               | 1 x Stereo earphone plug |
| Scan Interval           |                     | 5 Seconds (Default)      |
| Operating Temperature   |                     | 0~50°C                   |
| Storage Temperature     |                     | -20~60°C                 |
| Humidity                |                     | 0~80% RH Noncondensing   |
| Housing                 |                     | Plastic                  |
| Weight                  |                     | 0.38 kg                  |
| Dimensions (L x W x H)  |                     | 8.1 x 6.9 x 2.6 cm       |

# **Technical Support**

If you need technical support, please check out our IOGEAR Tech Info Library (T.I.L.) at **www.iogear.com/support** for the latest tips, tricks, and trouble-shooting. The IOGEAR T.I.L. was designed to provide you with the latest technical information about our products. Most of the answers to your questions can be found here, so please try it out before contacting technical support.

Technical support is available Monday through Friday from 8:00 am to 5:00 pm PST and can be reached at 866-946-4327 or by email **support@iogear.com**.

#### Radio & TV Interference Statement

WARNING!!! This equipment generates, uses and can radiate radio frequency energy and, if not installed and used in accordance with the instruction manual, may cause interference to radio communications. This equipment has been tested and found to comply with the limits for a Class B computing device pursuant to Subpart J of Part 15 of FCC Rules, which are designed to provide reasonable protection against such interference when operated in a commercial environment. Operation of this equipment in a residential area is likely to cause interference, in which case the user at his own expense will be required to take whatever measures may be required to correct the interference.

# **Limited Warranty**

IN NO EVENT SHALL THE DIRECT VENDOR'S LIABILITY FOR DIRECT, INDIRECT, SPECIAL, INCIDENTAL OR CONSEQUENTIAL DAMAGES RESULTING FROM THE USE OF THE PRODUCT, DISK OR ITS DOCUMENTATION EXCEED THE PRICE PAID FOR THE PRODUCT.

The direct vendor makes no warranty or representation, expressed, implied, or statutory with respect to the contents or use of this documentation, and especially disclaims its quality, performance, merchantability, or fitness for any particular purpose.

The direct vendor also reserves the right to revise or update the device or documentation without obligation to notify any individual or entity of such revisions, or updates. For further inquires please contact your direct vendor.

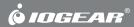

Contact info.

Free Manuals Download Website

http://myh66.com

http://usermanuals.us

http://www.somanuals.com

http://www.4manuals.cc

http://www.manual-lib.com

http://www.404manual.com

http://www.luxmanual.com

http://aubethermostatmanual.com

Golf course search by state

http://golfingnear.com

Email search by domain

http://emailbydomain.com

Auto manuals search

http://auto.somanuals.com

TV manuals search

http://tv.somanuals.com